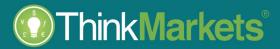

ThinkMarkets MetaTrader 4 and MetaTrader 5 mobile app server updates. Instructions for Android users.

1) In your MetaTrader App, navigate to the "Accounts" section of the app, then tap on the dotted settings button on the top right, choosing "delete account" for the account currently in use -

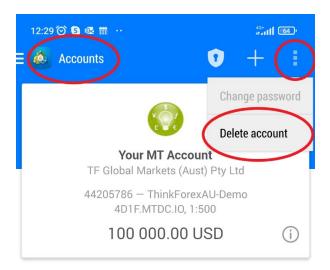

2) Following this, click on the "Login to an existing account" option -

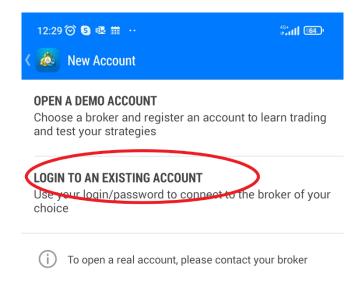

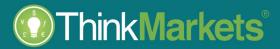

3) Type "ThinkMarkets" in the search bar to display the new server name options:

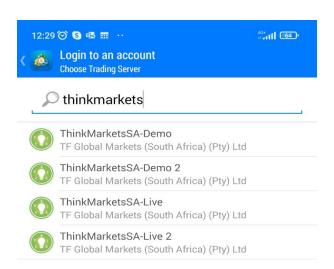

Please select the new server's name appropriate to your account type from below.

MetaTrader 4 & 5 Demo Servers

| Trading<br>Platform | Old Server Name     | New Server Name from 12 March 2022 |
|---------------------|---------------------|------------------------------------|
| MT4                 | ThinkForexAU-Demo   |                                    |
| MT4                 | ThinkForexUK-Demo   | ThinkMarkets-Demo                  |
| MT5                 | ThinkMarketsSA-Demo |                                    |
| MT4                 | ThinkForexAU-Demo 2 | ThinkMarkets-Demo 2                |
| MT4                 | ThinkForexUK-Demo 2 | THIRKWAIKELS-DEMO 2                |

## MetaTrader 4 & 5 Live Servers

| Trading<br>Platform | Old Server Name     | New Server Name from 12 March 2022 |
|---------------------|---------------------|------------------------------------|
| MT4                 | ThinkForexAU-Live   | ThinkMarkets-Live                  |
| MT4                 | ThinkForexUK-Live   |                                    |
| MT5                 | ThinkMarketsSA-Live |                                    |
| MT4                 | ThinkForexAU-Live 2 | ThinkMarkets-Live 2                |
| MT4                 | ThinkForexUK-Live 2 |                                    |

Thank you for updating your ThinkMarkets MetaTrader server name. We appreciate your continued business.

You can contact our Support Team via <a href="mailto:support@thinkmarkets.com">support@thinkmarkets.com</a> for any questions.